Comment utiliser

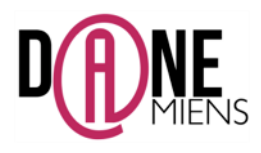

### 1. **Qu'est-ce que Plickers ?**

Plickers est une application en ligne permettant de créer des QCM interactifs utilisant des boitiers de vote papier. Il est gratuit et ne nécessite aucune installation ni compétence informatique particulière.

**Z** plickers

Il est très utile pour des évaluations ou des questionnaires rapides à faire en classe et ne comporte qu'une seule limite, les quizz ne peuvent être fait qu'en direct (L'enseignant lance le quizz et les élèves répondent en temps réel). Il permet aux élèves de s'autoévaluer et créer une émulation au sein de la classe puisque les participants visualisent en direct leur degré de réussite et celui de leurs camarades.

Ici, le seul outil numérique utilisé est un smartphone ou une tablette, connectés à internet. Celui-ci utilise l'outil numérique pour enregistrer les réponses que les élèves lui donnent à l'aide d'une simple feuille de papier avec un code enregistré dessus.

#### 2. **Où trouver Plickers ?**

Pour vous connecter à Plickers, rendez-vous à cette adresse : https://www.plickers.com/ Vous devrez également télécharger l'application Plickers sur votre équipement mobile : Soit dans l'APP STORE : https://itunes.apple.com/us/app/plickers/id701184049?mt=8 Soit dans le GOOGLE PLAY : https://play.google.com/store/apps/details?id=com.plickers.client.android

#### 3. Comment préparer les classes sur Plickers?

• La première chose est de créer un compte gratuit sur le site Plickers en cliquant sur SignUP puis de vous enregistrer.

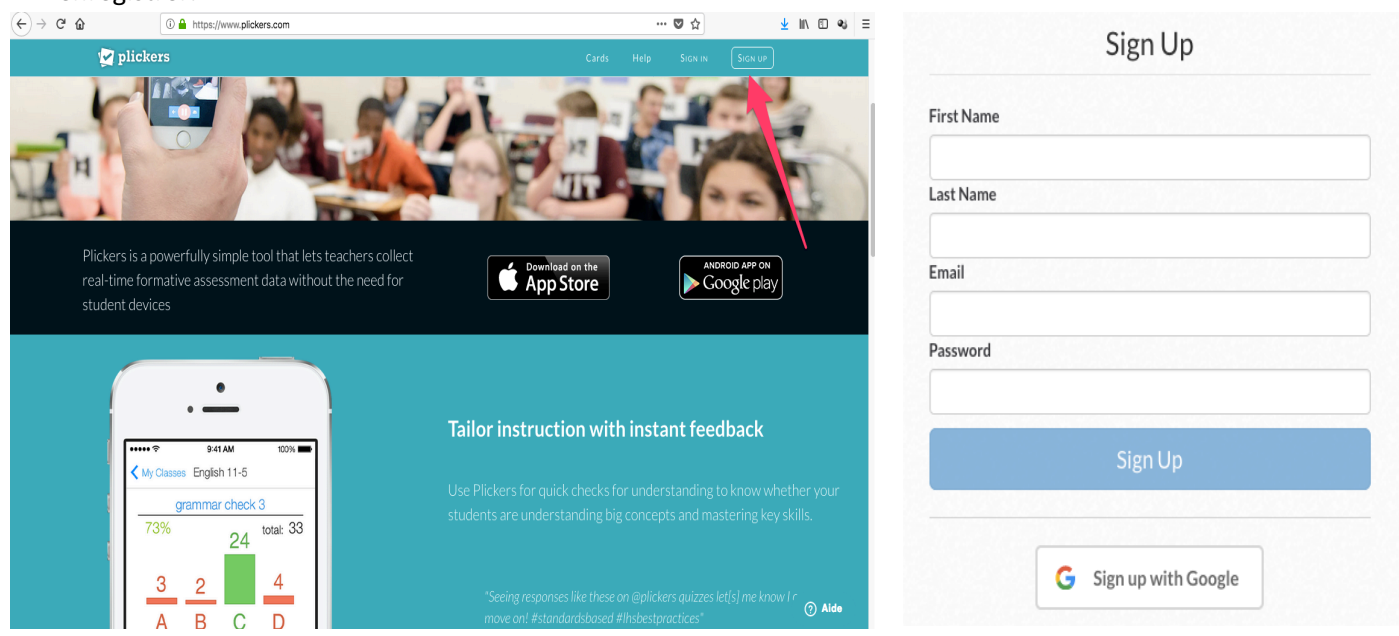

• Une fois votre compte créé, vous n'avez plus qu'à accéder à votre espace enseignant en cliquant sur Log In :

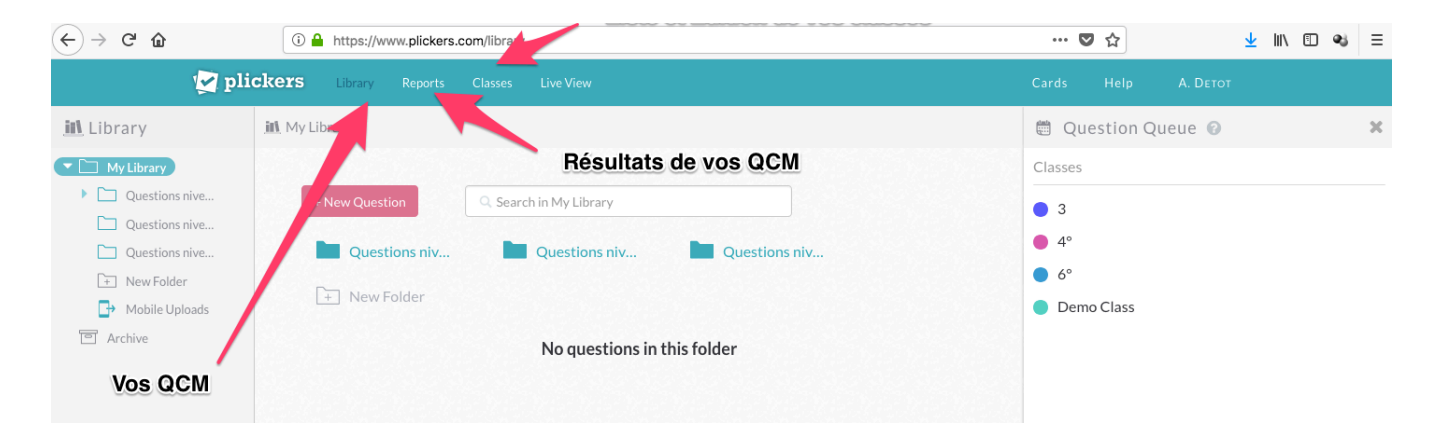

- La première étape est de créer et peupler vos classes.
	- o Créer les classes

Suivez dans un premier temps, la démarche indiquée ci-dessous :

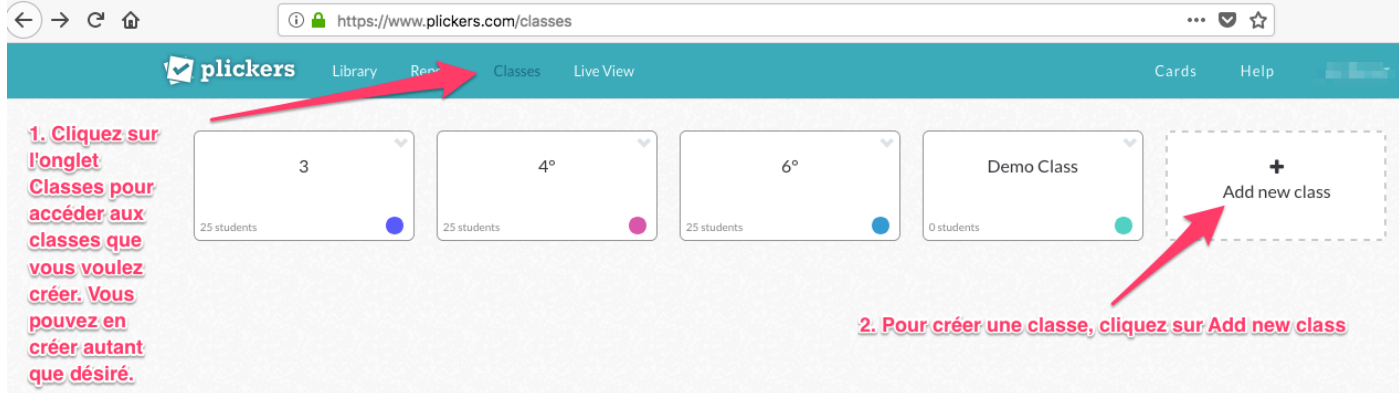

Lorsque vous cliquez sur Add new class, la fenêtre suivante apparait, il vous suffit de donner un nom à votre classe :

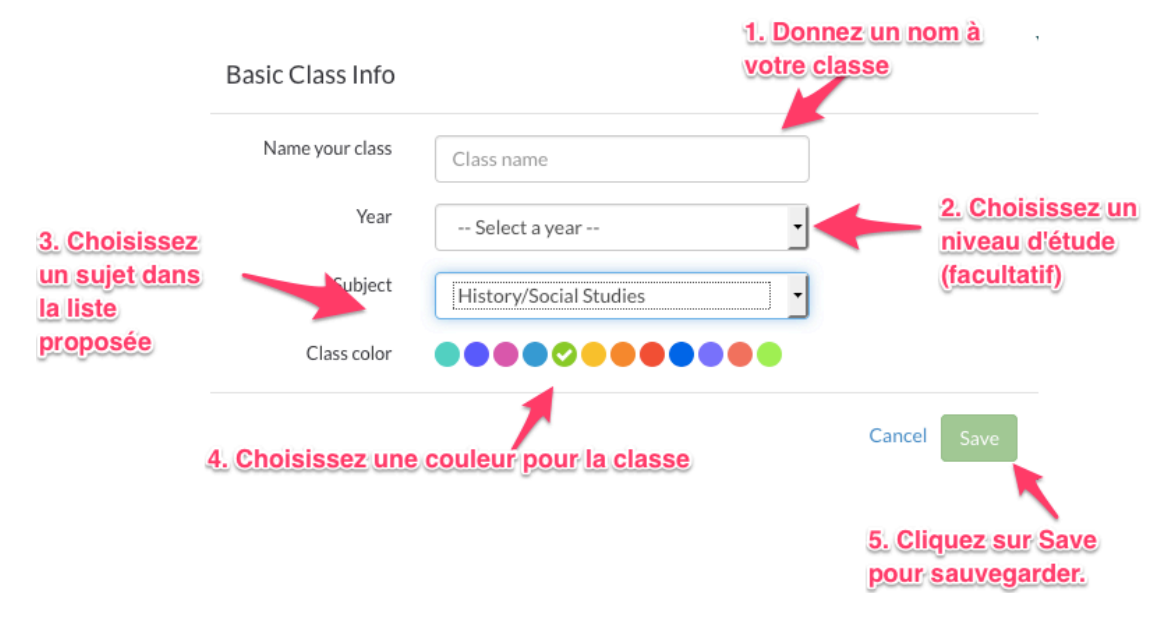

#### o Peupler les classes

Maintenant que vos classes sont créées, il ne vous reste plus qu'à les peupler d'élèves. Le souci est que légalement vous ne pouvez pas gérer de bases de données concernant vos élèves. Malgré tout, il reste possible d'utiliser Plickers de façon simple en donnant des numéros aux élèves et *en attribuant ensuite* ceux-ci en fonction de l'ordre alphabétique de la classe. Ainsi, le premier élève dans l'ordre aura le carton 1, le suivant, le 2 et ainsi de suite.

Pour peupler la classe, rendez-vous dans l'onglet Classes en haut de la page internet, la liste des classes que vous avez créée apparait, il vous suffit dans sélectionner une pour la peupler.

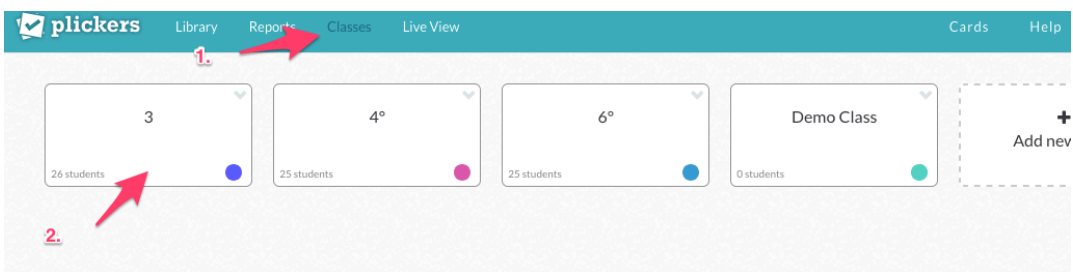

Une fois entré dans la classe, il vous suffit de taper soit un nom soit un numéro dans le cadre et d'appuyer ensuite sur ENTREE, les élèves sont automatiquement créés et se voient attribués un carton dans l'ordre de création.

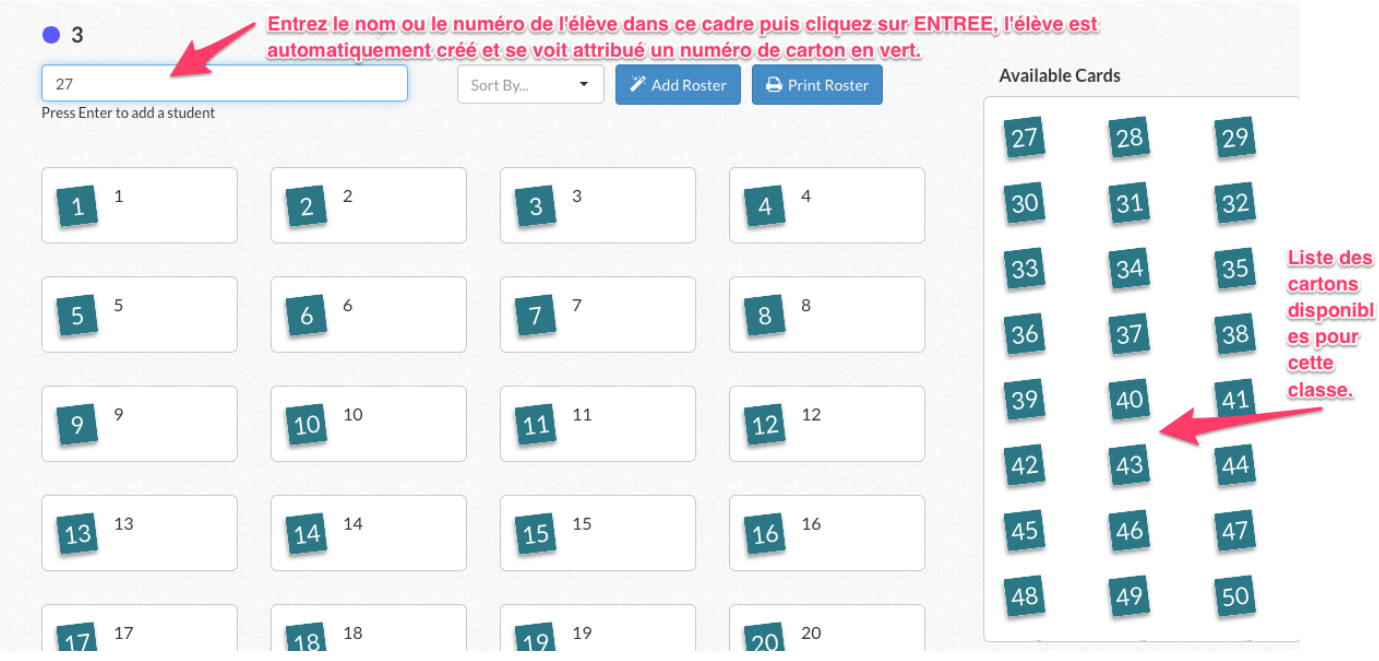

- Il faut ensuite récupérer les cartons de vote sur le site Plickers.
	- o Pour cela, suivez la démarche indiquée ci-dessous :

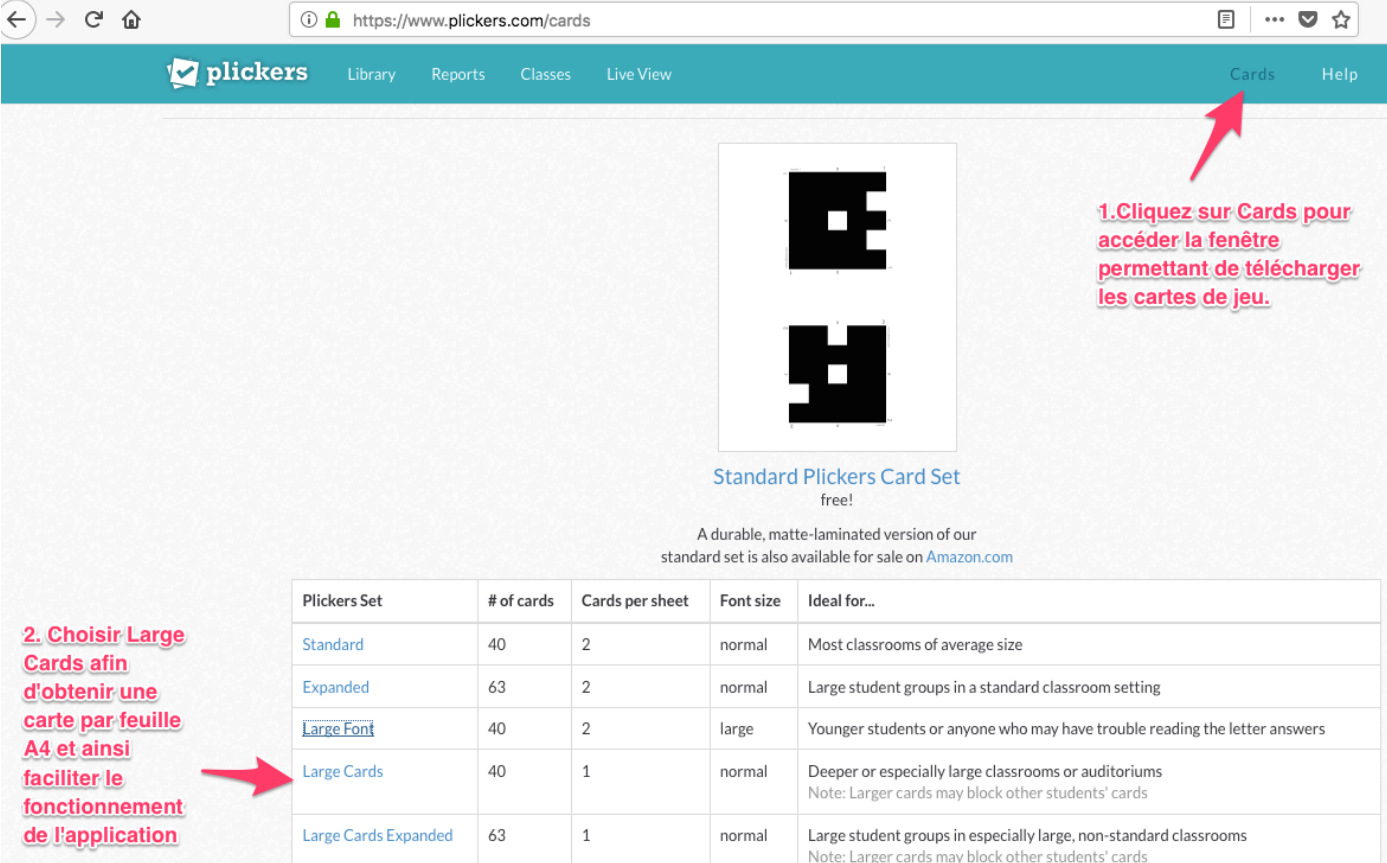

o Une fois les cartes de jeu téléchargées, il ne vous reste plus qu'à les imprimer. Il est également préférable de les plastifier afin d'accroitre leur durée de vie.

### **4.** Comment créer un quizz avec Plickers ?

- Library • Pour créer un QCM, cliquez sur l'onglet « Library »
- Cette fenêtre apparait. Je vous conseille de commencer par organiser votre « Library » en créant des dossiers par niveau de classe puis par chapitre. En effet, avec cette application, un dossier correspond à un questionnaire.

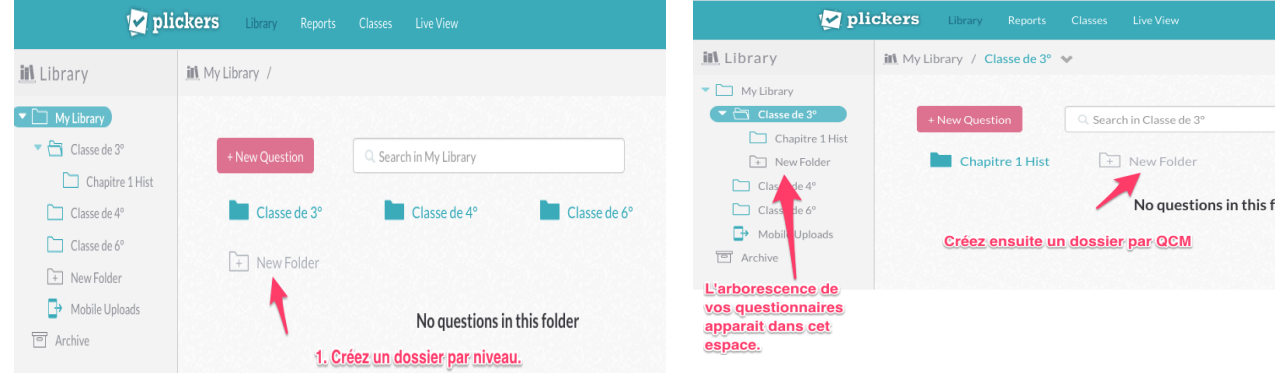

4 Arnaud Detot, IAN Histoire-Géographie **Securier 2017** Ce.dane@ac-amiens.fr

Une fois vos dossiers créés, choisissez celui correspondant au chapitre sur lequel vous voulez créer un QCM puis cliquez sur New Question.

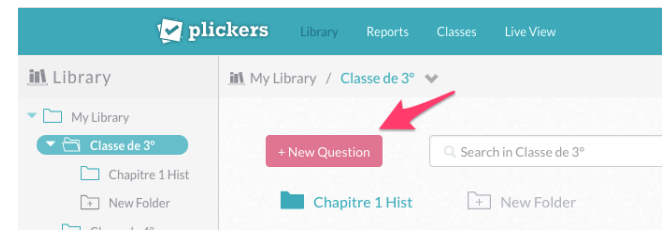

Une nouvelle fenêtre apparait et vous pouvez créer votre première question.

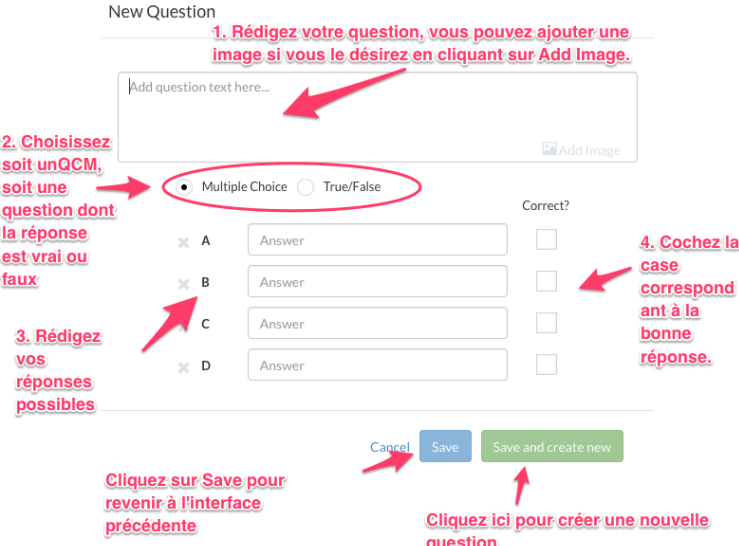

Une fois toutes les questions de votre QCM créées, il ne vous reste plus qu'à attribuer chaque question à la classe à laquelle vous voulez faire passer le questionnaire en suivant la procédure ci-dessous.

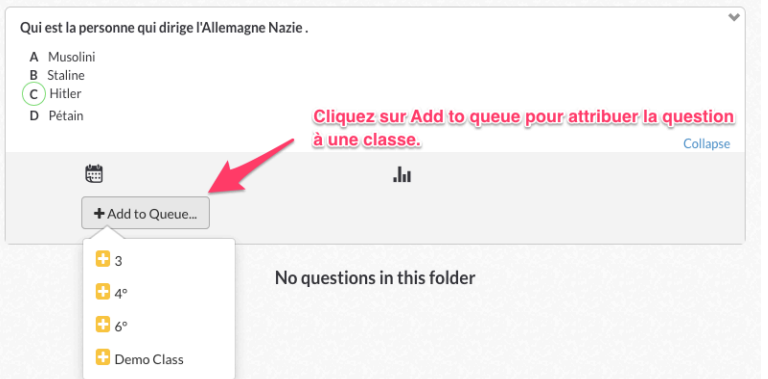

• Renouvelez ces opérations jusqu'au nombre de questions souhaitée, votre QCM est ensuite prêt à être mise en œuvre avec vos classes.

#### 5. **Comment mettre en œuvre Plickers dans le cadre de la classe** ?

Dans votre classe, vous devez disposer des équipements suivants :

- Un smartphone ou une tablette reliée à Internet avec l'application Plickers installée
- Un ordinateur couplé à un vidéo projecteur pour lancer le QCM et afficher les questions ainsi que les résultats des élèves.
- Des cartons de vote papier distribués chacun à un élève bien défini. (Il suffit d'attribuer le numéro de carton en fonction de l'ordre alphabétique de la classe ainsi l'anonymat des élèves est préservé.

Concernant la mise en œuvre, les étapes sont les suivantes :

# **Etape 1** : Sur le smartphone ou la tablette (connexion internet nécessaire)

- Lancez Plickers en cliquant sur cette icone : 2
- Suivez ensuite les étapes suivantes :

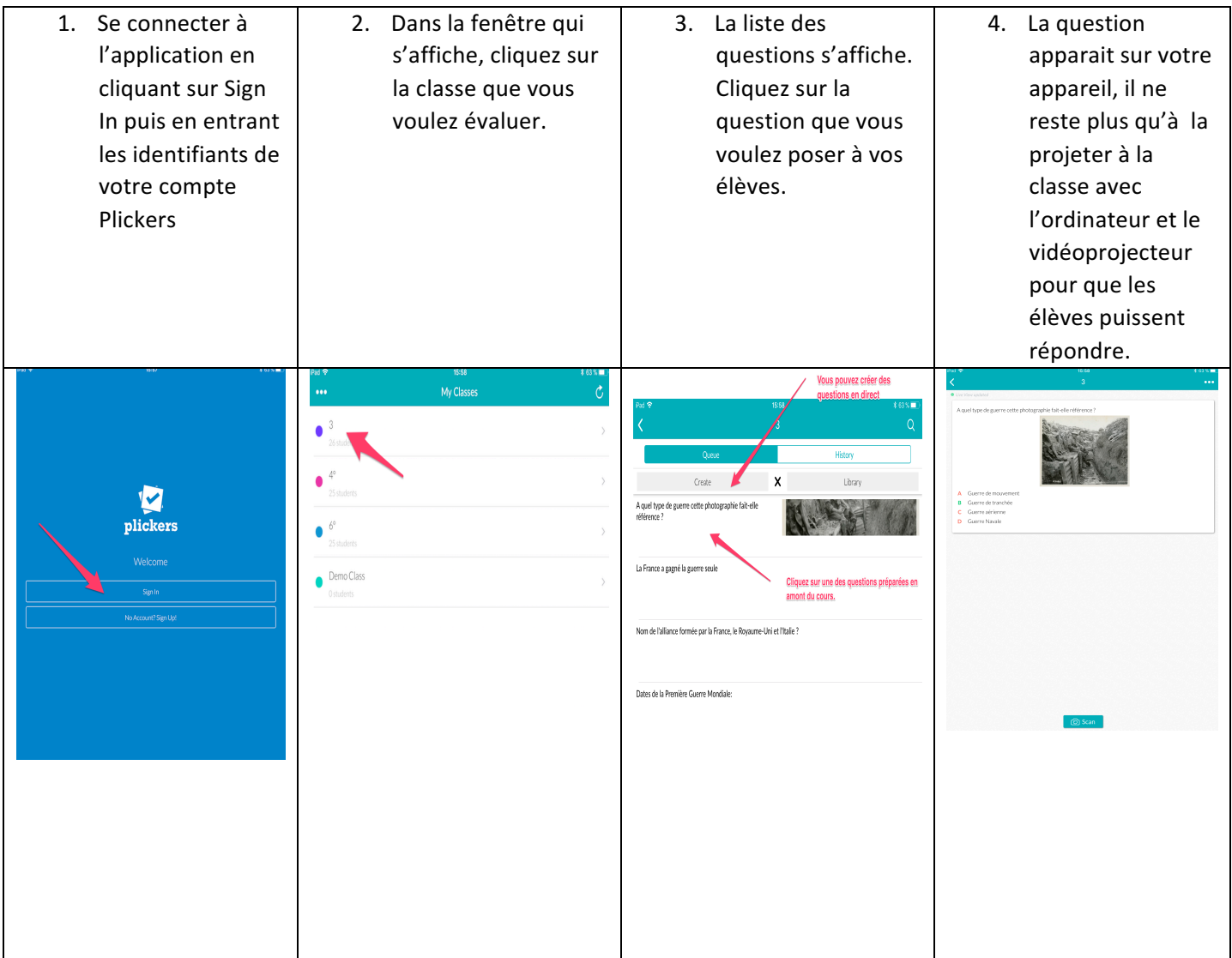

# **Etape 2 : Sur l'ordinateur de la salle connecté au vidéoprojecteur.**

- Connectez-vous à Plickers en allant sur l'adresse du site : https://www.plickers.com
- Utilisez le même identifiant que sur la tablette.
- Une fois connecté au site, dans la barre de menu en haut de la page, allez sur Live View et la question posée à la classe apparait ainsi que la grille de élèves.

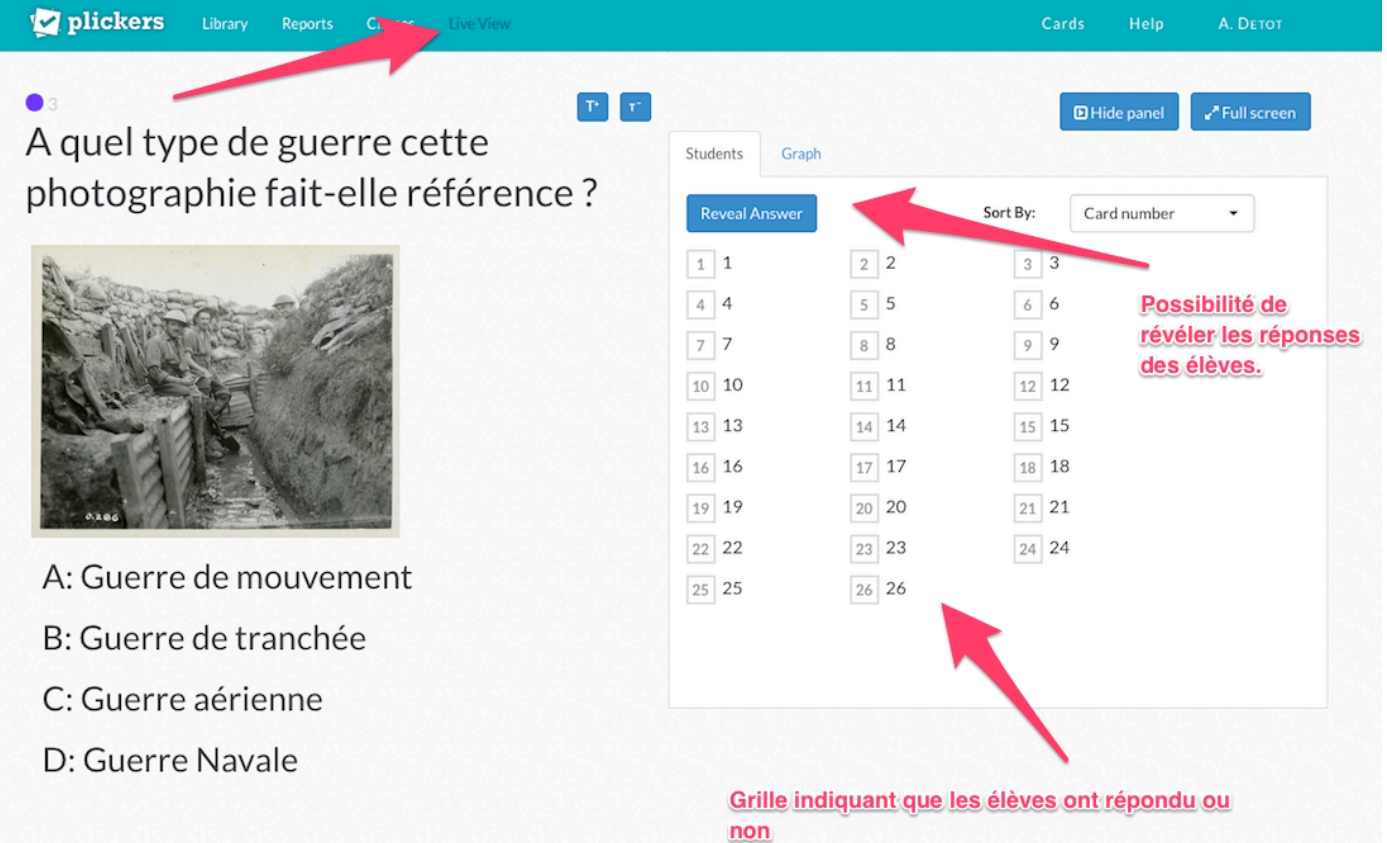

## **Etape 3 : Les réponses des élèves**

• Les élèves disposent chacun d'un carton réponse. Ils regardent la question puis répondent en orientant leur carton dans le sens correspondant à leur réponse puis le montrent à l'enseignant qui va capturer les réponses avec son téléphone ou sa tablette.

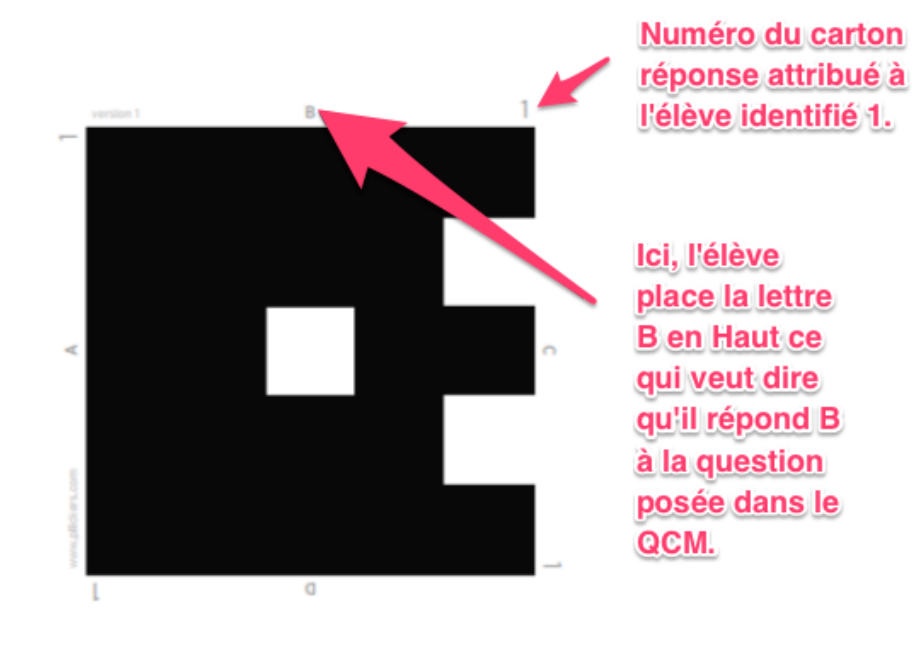

# Etape 4 : Capture des réponses avec le smartphone ou la tablette par l'enseignant

Les élèves conservent leur carton en l'air et l'enseignant va devoir utiliser l'appareil photo de la tablette pour balayer la classe et donc récupérer les réponses des élèves.

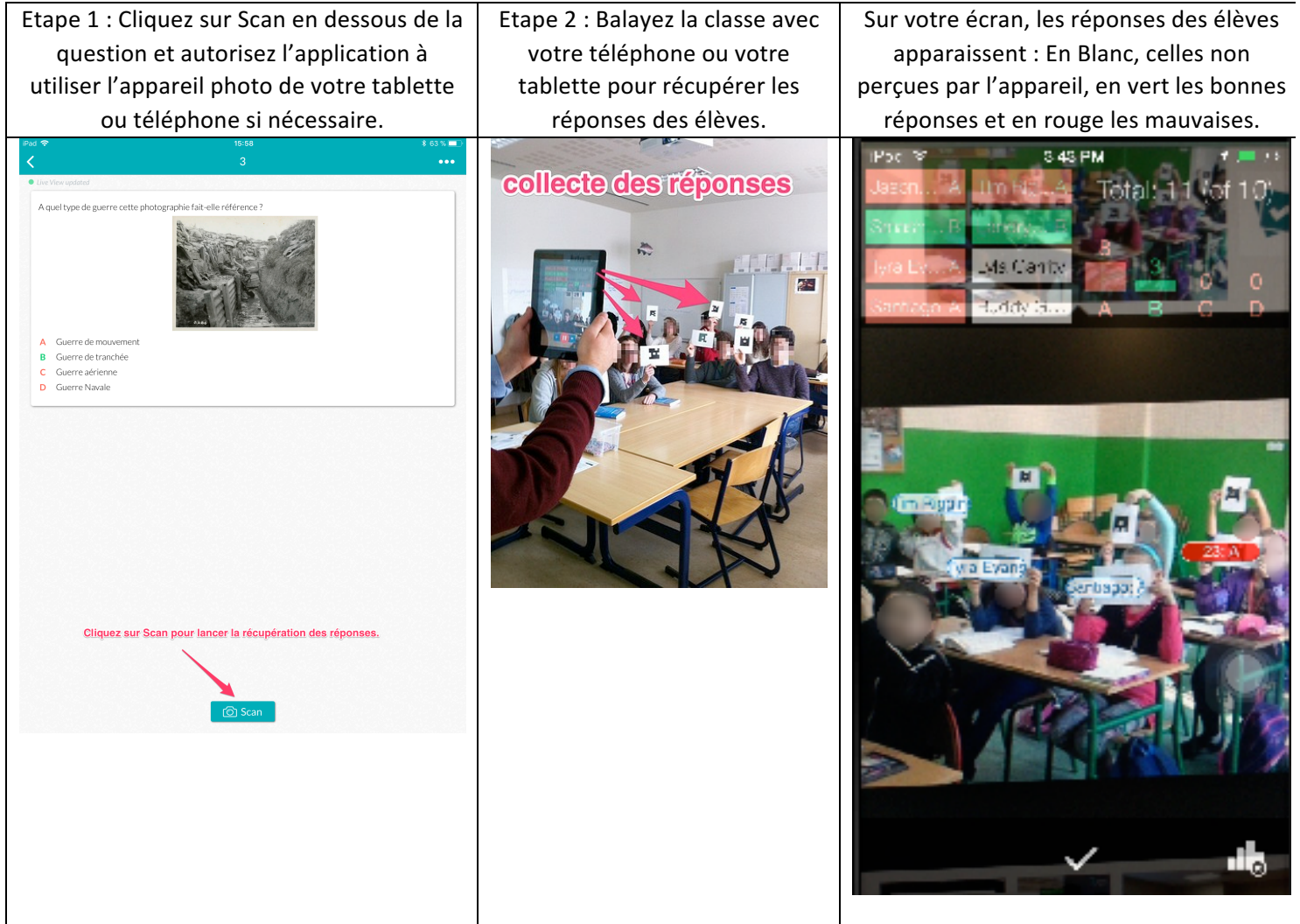

Vous n'avez plus qu'à renouveler l'opération pour chacune des questions posées. Il est conseillé de ne pas faire trop de questions à la fois car cela peut prendre du temps.

## **Etape 5 : Sauvegarde et récupération des réponses des élèves.**

Les résultats se sauvegardent automatiquement après chaque prise de photographie. Pour les retrouver, il suffit de retourner à la page d'accueil de Plickers et de cliquer sur Report, vous obtenez un récapitulatif de vos questions. Il vous suffit de cliquer sur la question de votre choix pour visualiser les réponses globales de la classe.

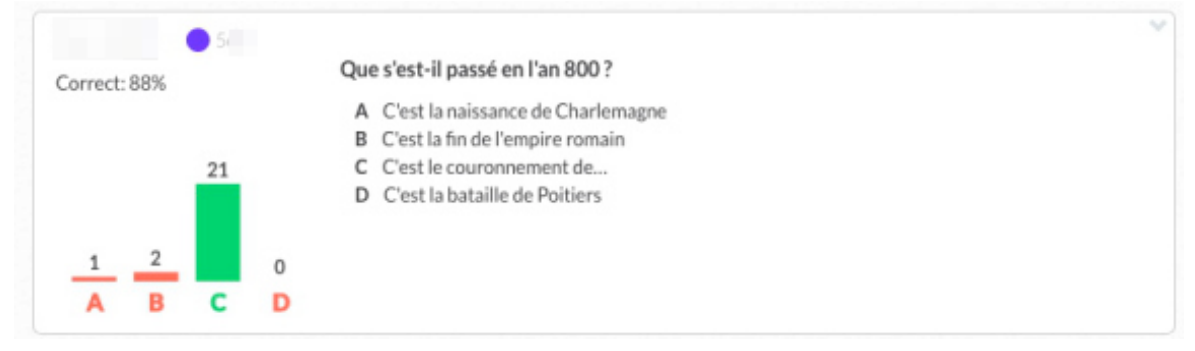

8 Arnaud Detot, IAN Histoire-Géographie **The Fevrier 2017** Ce.dane@ac-amiens.fr

#### • Pour obtenir un tableau plus détaillé, cliquez sur la question.

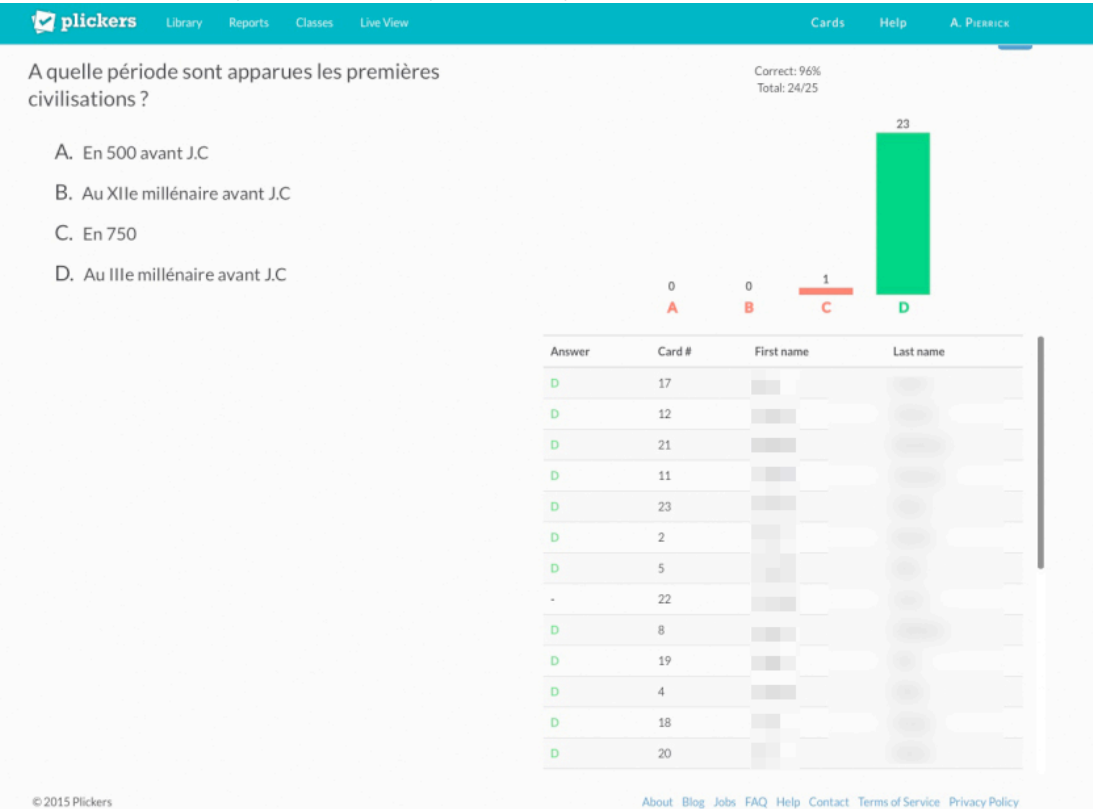

Pour rédiger ce tutoriel, je me suis inspiré des sites suivants :

Tutoriel proposé par G.Juilleron sur le site académique Histoire-Géographie de Dijon : http://histoire-geographie.acdijon.fr/spip.php?article917

Site académique Histoire-Géographie de Versailles : https://histoire.ac-versailles.fr/spip.php?article1541

Site de Pierrick Auger : https://pierrickauger.wordpress.com/2015/12/01/interrogation-sur-les-reperes-avecplickers/

Tutoriel proposé par Tony Neveu sur le site académique SVT de Nantes : http://www.pedagogie.acnantes.fr/medias/fichier/tutoriel-plickers\_1431034243701-pdf